# Word

**Treinamento** 

**Intermediário** 

**Autor: Alexandra Toscaro** 

> Divisão de Serviços à Comunidade Centro de Computação **Unicamp**

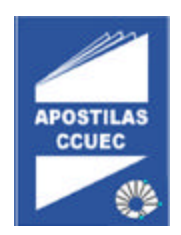

# **Licenciamento de Uso**

Este documento é propriedade intelectual © 2002 do Centro de Computação da Unicamp e distribuído sob os seguintes termos:

- 1. As apostilas publicadas pelo Centro de Computação da Unicamp podem ser reproduzidas e distribuídas no todo ou em parte, em qualquer meio físico ou eletrônico, desde que os termos desta licença sejam obedecidos, e que esta licença ou referência a ela seja exibida na reprodução.
- 2. Qualquer publicação na forma impressa deve obrigatoriamente citar, nas páginas externas, sua origem e atribuições de direito autoral (o Centro de Computação da Unicamp e seu(s) autor(es)).
- 3. Todas as traduções e trabalhos derivados ou agregados incorporando qualquer informação contida neste documento devem ser regidas por estas mesmas normas de distribuição e direitos autorais. Ou seja, não é permitido produzir um trabalho derivado desta obra e impor restrições à sua distribuição. O Centro de Computação da Unicamp deve obrigatoriamente ser notificado (treinamentos@ccuec.unicamp.br) de tais trabalhos com vista ao aperfeiçoamento e incorporação de melhorias aos originais.

Adicionalmente, devem ser observadas as seguintes restrições:

- A versão modificada deve ser identificada como tal
- O responsável pelas modificações deve ser identificado e as modificações datadas
- Reconhecimento da fonte original do documento
- A localização do documento original deve ser citada
- Versões modificadas não contam com o endosso dos autores originais a menos que autorização para tal seja fornecida por escrito.

A licença de uso e redistribuição deste material é oferecida sem nenhuma garantia de qualquer tipo, expressa ou implícita, quanto a sua adequação a qualquer finalidade. O Centro de Computação da Unicamp não assume qualquer responsabilidade sobre o uso das informações contidas neste material.

# Índice

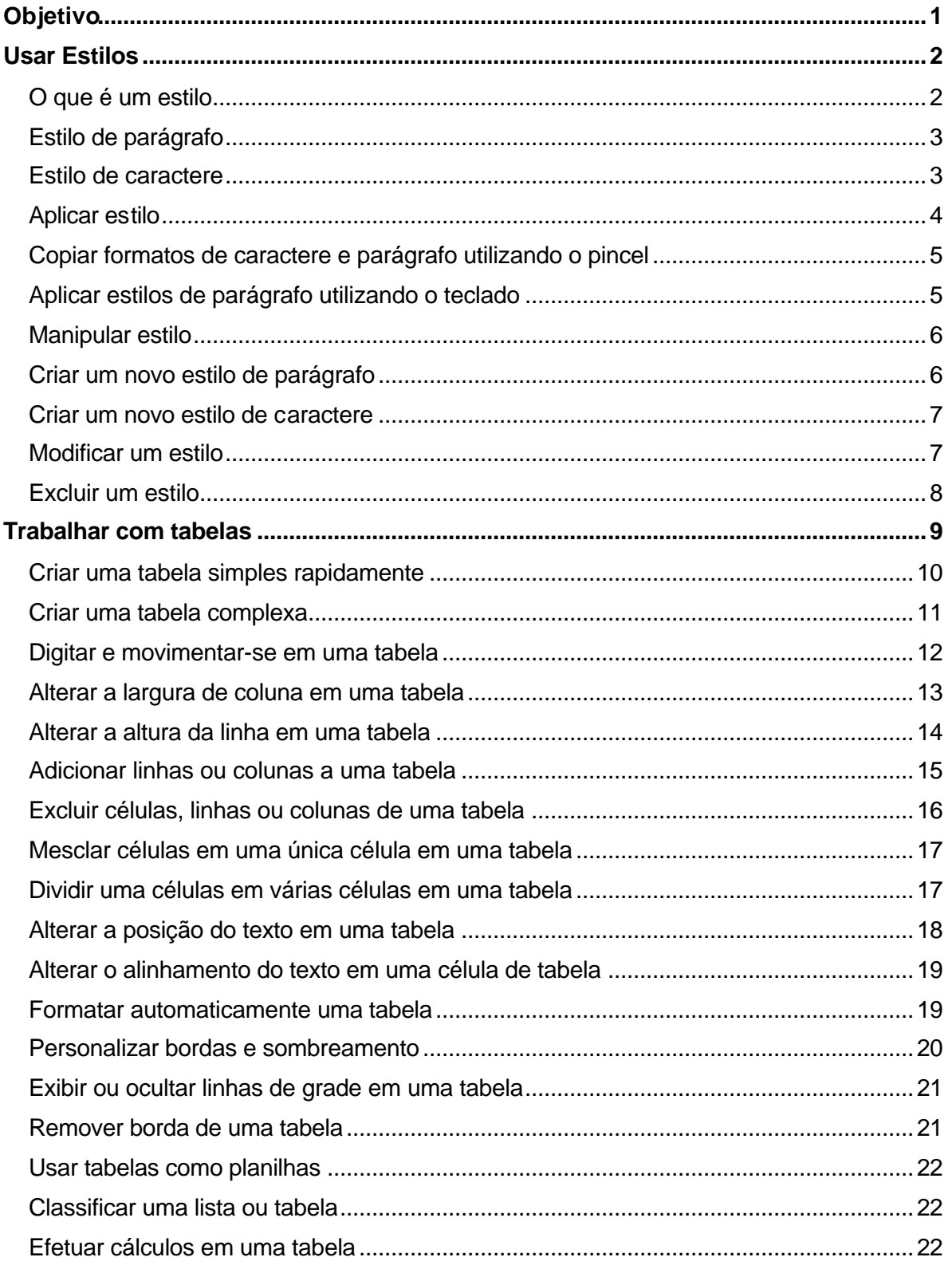

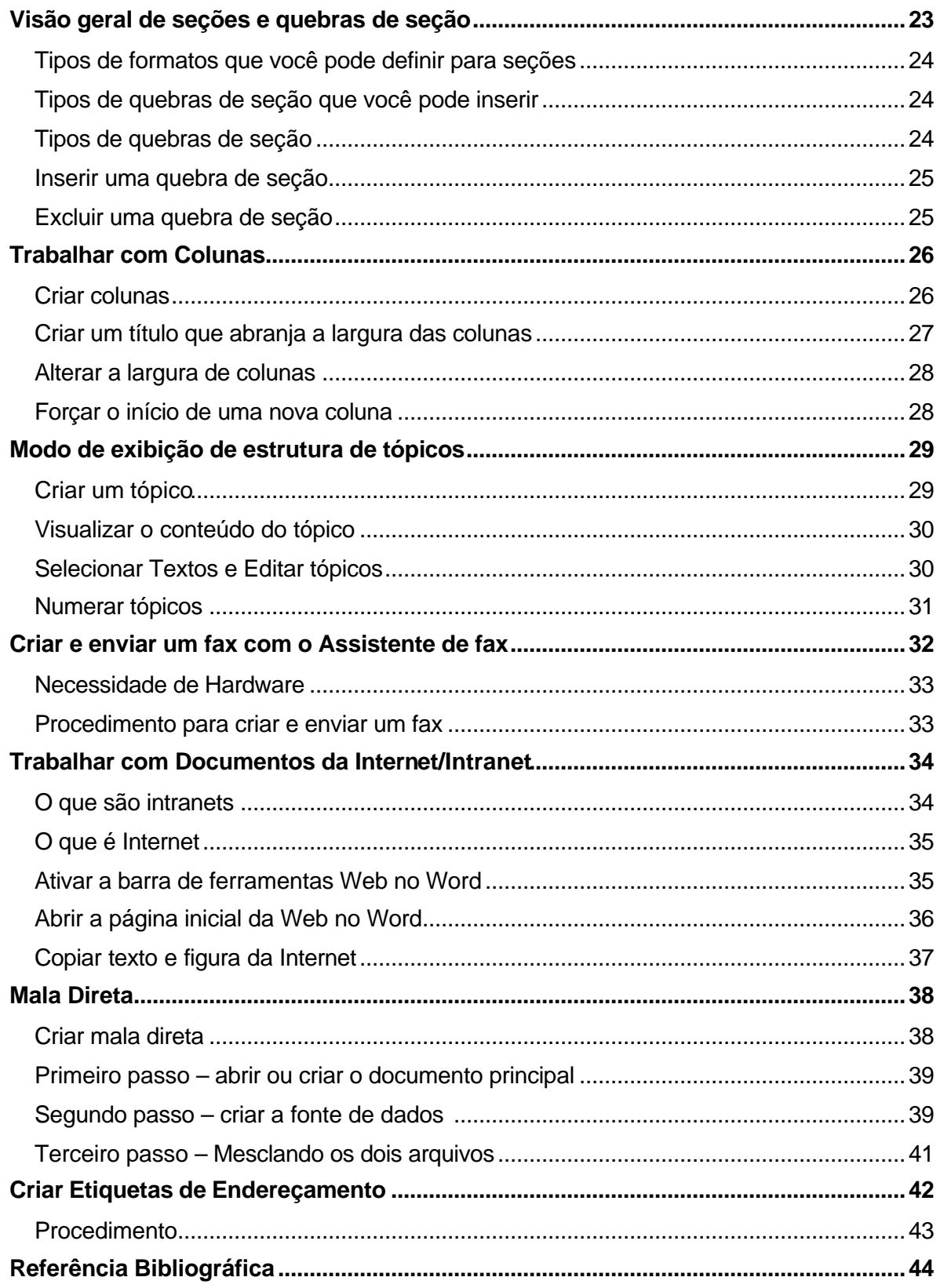

Última Atualização em 04/11/2002

# Objetivo

Este treinamento é dirigido a pessoas que desejam aprender como aplicar e criar estilos; criar e formatar tabelas; adicionar formatações especiais a seções, e criar e trabalhar com tópicos. Ainda neste treinamento, aprenderão como preparar e imprimir envelopes e etiquetas; trabalhar com a Internet/Intranet e hyperlinks, e criar faxes.

Pré-requisito: - Conhecimentos de Word Básico

# Usar Estilos

 $\overline{a}$ 

# O que é um estilo

Um estilo é um conjunto de características de formatação que podem ser aplicadas ao texto de seu documento para rapidamente alterar sua aparência. Ao aplicar um estilo, você aplica um grupo inteiro de formatos em uma simples operação. Por exemplo, é possível que você deseje formatar o título de um relatório para destacá-lo. Em vez de seguir três etapas separadas para formatar seu título como Arial, 16 pontos e centralizado você podem obter o mesmo resultado em uma etapa aplicando o estilo de título, Título 1 utilizando a barra de ferramentas formatação ou no **Formatar** – **Estilo**.

Quando você inicia o Microsoft Word, o novo documento em branco se baseia no **modelo Normal** <sup>1</sup>e o texto que você digita usa o estilo Normal<sup>2</sup>. Isso significa que quando você começa a digitar, o Word usa a fonte, o tamanho da fonte, o espaçamento da linha, o alinhamento do texto e outros formatos atualmente definidos para o estilo Normal. O estilo Normal é o **estilo básico** para o modelo Normal, ou seja, é um bloco de construção para outros estilos do modelo.

<sup>1</sup> É o modelo padrão que o Word carrega quando inicializa o Microsoft Word ou quando se cria um documento novo através da barra de ferramentas padrão.

<sup>2</sup> São as configurações de parágrafo, utilizados em documentos baseados no modelo Normal (Normal.dot), ou seja, tipo da fonte, tamanho da fonte, alinhamento, enfim toda formatação aplicada no parágrafo.

# Estilo de parágrafo

Um estilo de parágrafo controla todos os aspectos da aparência de um parágrafo, como alinhamento do texto, parada de tabulação, espaçamento da linha e bordas e pode incluir formatação de caractere.

# Estilo de caractere

Um estilo de caractere afeta o texto selecionado em um parágrafo, como a fonte e o tamanho do texto, e os formatos negrito e itálico. Os caracteres de um parágrafo podem ter seu próprio estilo ainda que um estilo de parágrafo seja aplicado ao parágrafo como um todo.

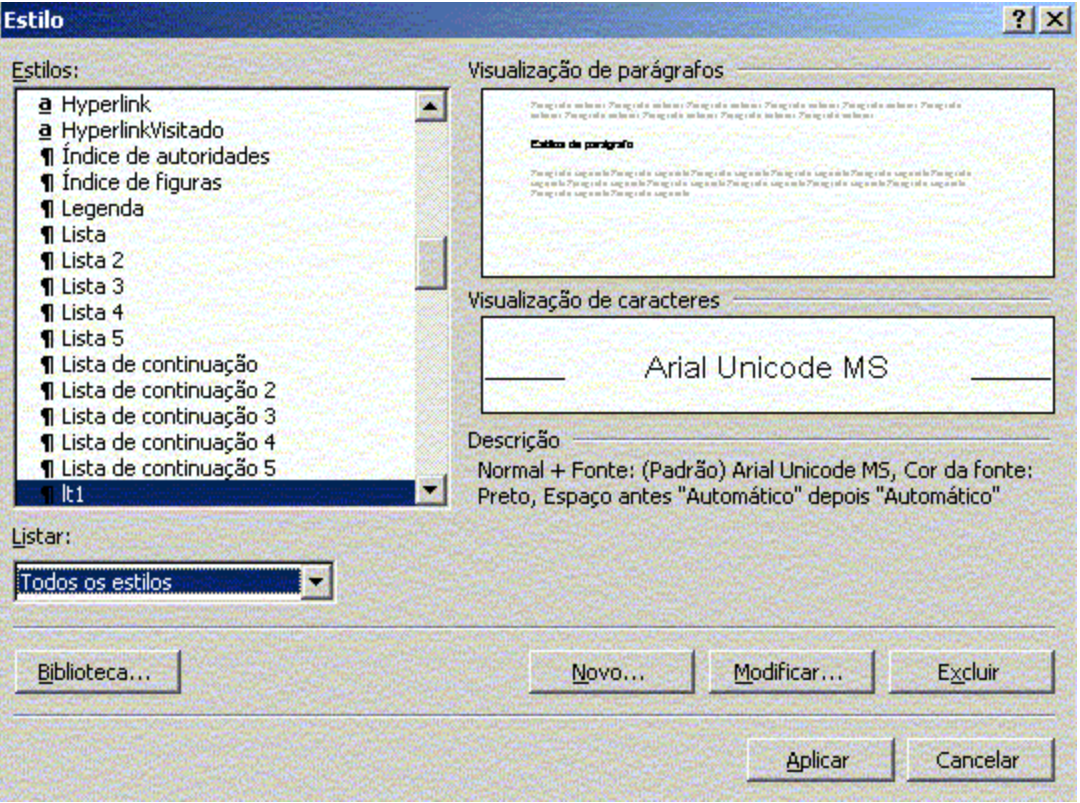

# Aplicar estilo

- 1. Siga um destes procedimentos: Para aplicar um **estilo de parágrafo**, clique no parágrafo ou selecione o grupo de parágrafos que deseja alterar. Para aplicar um **estilo de caractere**, clique na palavra ou selecione as palavras que deseja alterar.
- 2. No menu **Formatar**, clique em **Estilo.**
- 3. Na caixa Estilos, clique no estilo que deseja aplicar e, em seguida, clique em Aplicar.
- 4. Se o estilo desejado não estiver listado, selecione outro grupo de estilos na caixa Listar (Estilos em uso, Todos os estilos, Definidos pelo usuário). Uma marca de parágrafo  $\sqrt{q}$  aparece à esquerda de cada estilo de parágrafo. Uma letra "**a**" em negrito e sublinhada aparece à esquerda dos estilos de caractere.

#### **Dicas:**

Para aplicar rapidamente um estilo, selecione um estilo de parágrafo ou caractere na caixa Estilo na barra de ferramentas **Formatação**. Você pode usar o Pincel para rapidamente copiar estilos de caractere e parágrafo. Você pode usar atalhos do teclado para aplicar estilos de parágrafo.

Copiar formatos de caractere e parágrafo utilizando o pincel

1. Siga um destes procedimentos:

Para copiar a formatação de parágrafo, selecione o parágrafo — incluindo a marca do parágrafo — que possui a formatação que você deseja copiar. Para copiar a formatação de caractere, selecione o texto que possui a formatação que você deseja copiar.

Na barra de ferramentas Padrão, clique em Pincel  $\leq$  e selecione o parágrafo ou texto ao qual deseja aplicar a formatação.

# Aplicar estilos de parágrafo utilizando o teclado

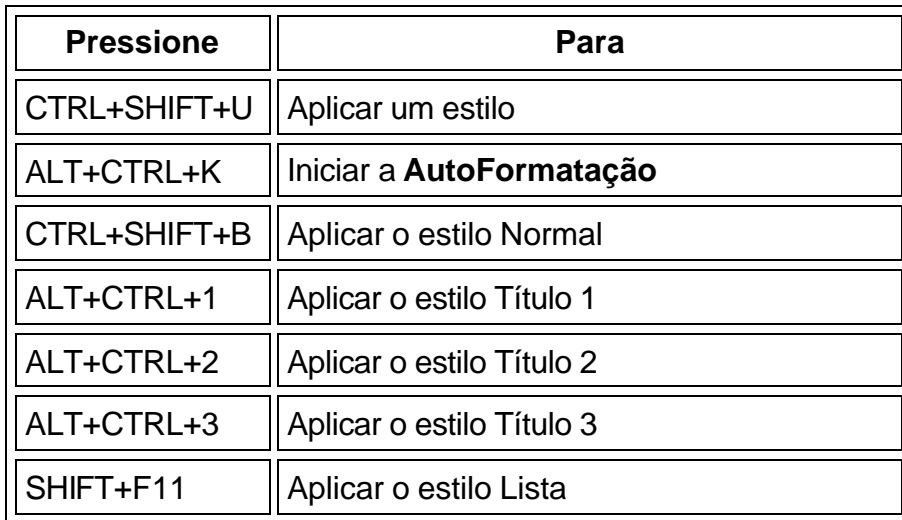

# Manipular estilo

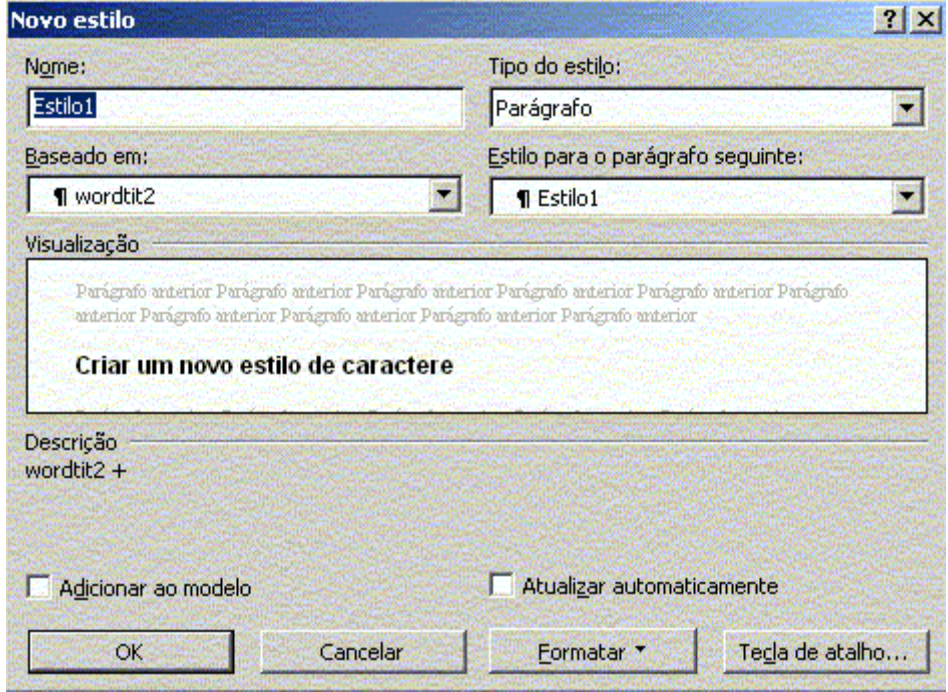

# Criar um novo estilo de parágrafo

A maneira mais rápida de criar um novo **estilo de parágrafo** é formatar um parágrafo, selecioná-lo e, em seguida, basear o novo estilo na formatação e outras propriedades aplicadas ao texto selecionado.

- 1. Selecione o texto que contém a formatação que você deseja usar no seu estilo.
- 2. Na **barra de ferramentas Formatação**, clique no interior da caixa **Estilo** Título 1 Ė .
- 3. Digite sobre o nome do estilo existente para criar o nome do novo estilo.
- 4. Pressione ENTER.

**Observação:** Você pode definir características adicionais de formatação para estilos de parágrafo, como o estilo para o próximo parágrafo. No menu **Formatar**, clique em **Estilo**. Clique no estilo que possui as definições que deseja alterar, em **Modificar** e, em seguida, selecione as opções desejadas.

# Criar um novo estilo de caractere

- 1. No menu Formatar, clique em Estilo.
- 2. Clique em Novo.
- 3. Na caixa Nome, digite um nome para o estilo.
- 4. Na caixa Tipo do estilo, clique em Caractere.
- 5. Selecione as outras opções desejadas e clique em Formatar para definir atributos para o estilo.

Para obter Ajuda sobre uma opção, clique no ponto de interrogação e, em seguida, clique na opção.

# Modificar um estilo

Para alterar rapidamente todo o texto formatado com um estilo específico, é possível redefinir o estilo. Por exemplo, se seus títulos principais têm o formato Arial, 14 pontos, recuo à esquerda e em negrito, e mais tarde você decidir que deseja seus títulos no formato Arial Narrow, 16 pontos e centralizado, não é preciso reformatar cada título principal no seu documento. Em vez disso, altere apenas as propriedades daquele estilo.

No menu **Formatar**, clique em **Estilo**.

- 1. Na caixa **Estilos**, selecione o estilo que você deseja modificar e, em seguida, clique em **Modificar**.
- 2. Clique em **Formatar** e, em seguida, clique no atributo como **Fonte** ou Numeração — que você deseja alterar.
- 3. Clique em **OK** após ter alterado cada atributo e, em seguida, repita o procedimento para os atributos adicionais que você deseja alterar.

**Dica:** Para usar o estilo modificado nos novos documentos baseados no mesmo **modelo**, marque a caixa de seleção **Adicionar ao modelo**. O Word adiciona o estilo modificado ao modelo que está anexado ao documento ativo.

Observe que ao alterar um elemento de formatação do **estilo básico** em um documento, todos os estilos originados do estilo básico daquele documento também refletirão a alteração.

# Excluir um estilo

1. No menu **Formatar**, clique em **Estilo**.

2. Na caixa **Estilos**, clique no estilo que você deseja excluir e, em seguida, em **Excluir**.

#### **Observações:**

Se excluir um **estilo de parágrafo** que você criou, o Microsoft Word aplicará o **estilo Normal** a todos os parágrafos que foram formatados com aquele estilo e removerá a definição do estilo do modelo.

Se clicar em **Estilos em uso** na caixa **Listar**, você poderá excluir alguns estilos internos de um determinado documento. (Duas exceções são o estilo Normal e os estilos de título internos). O Word aplicará o estilo Normal a todos os parágrafos formatados com o estilo que você excluiu, mas manterá as definições do estilo interno no modelo. Você pode tornar o estilo interno novamente disponível clicando em **Todos os estilos** na caixa **Listar.**

# Trabalhar com tabelas

Uma tabela é composta de linhas e colunas de células que podem ser preenchidas com texto e elementos gráficos. Geralmente são usadas para organizar e apresentar informações. Você pode usar tabelas para alinhar números em colunas e, em seguida, classificá-las e efetuar cálculos. Você também pode usar tabelas para criar layout de página interessante e organizar texto e elementos gráficos.

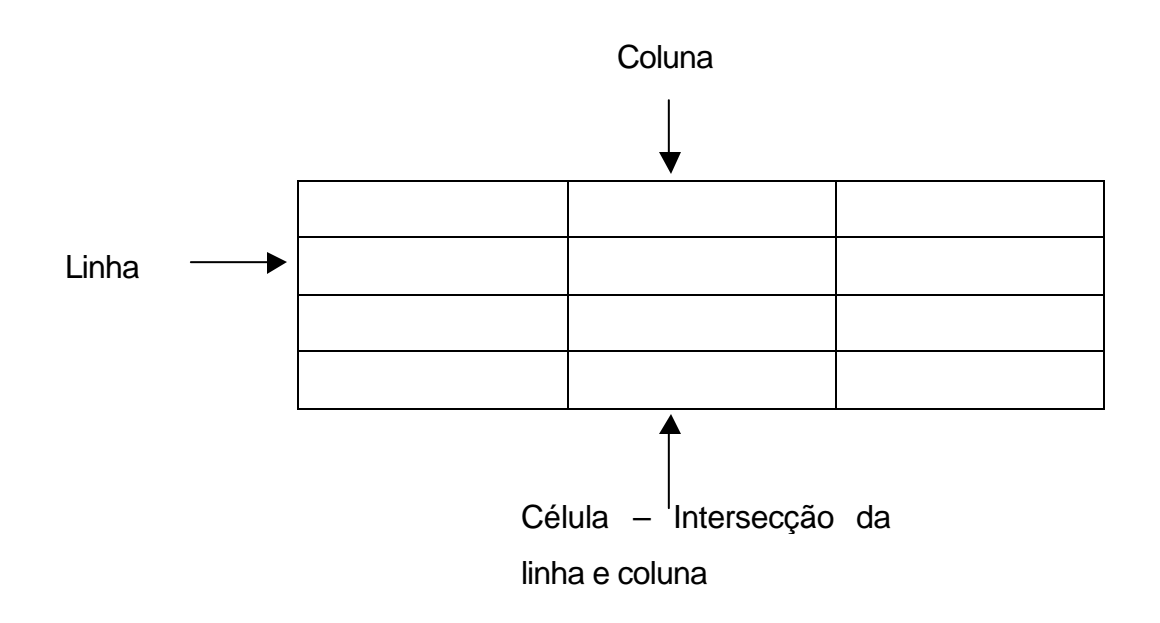

# Criar uma tabela simples rapidamente

- 1. Clique onde você deseja criar uma tabela.
- 2. Clique em **Inserir tabela** na **barra de ferramentas Padrão**.
- 3. Arraste com o mouse para selecionar o número de linhas e colunas desejado.

**Observação:** Você pode **usar o comando AutoFormatação da tabela** para rapidamente dar uma aparência impecável à tabela aplicando uma variedade de bordas, fontes e sombreamento. Para isso, siga os seguintes procedimentos:

- 1. Clique na tabela.
- 2. No menu Tabela, clique em AutoFormatação da tabela.
- 3. Na caixa Formatos, clique no formato desejado.
- 4. Selecione as opções desejadas.
- 5. Clique em Ok.

# Criar uma tabela complexa

Tabela que contenha células de diferentes alturas ou um número variável de colunas por linha.

- 1. Clique onde você deseja criar a tabela.
- 2. Na **barra de Menu Tabela,** clique em **Desenhar tabela**, automaticamente o ponteiro transforma-se em uma caneta  $\mathscr I$
- 3. Para definir os limites externos da tabela, desenhe um retângulo. Em seguida, desenhe os contornos das colunas e linhas dentro do retângulo.
- 4. Para apagar uma linha ou um bloco de linhas, clique na Borracha e,  $\varphi$ em seguida, arraste sobre a linha.
- 5. Ao terminar de criar a tabela, clique em uma célula e comece a digitar ou inserir um gráfico.

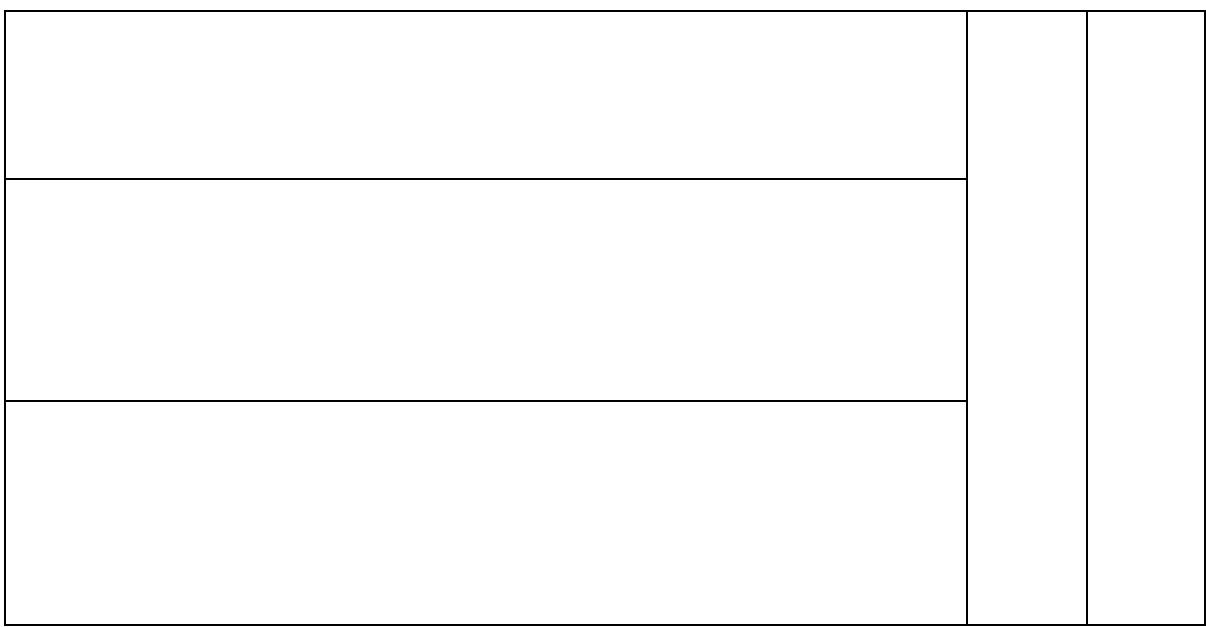

# Digitar e movimentar-se em uma tabela

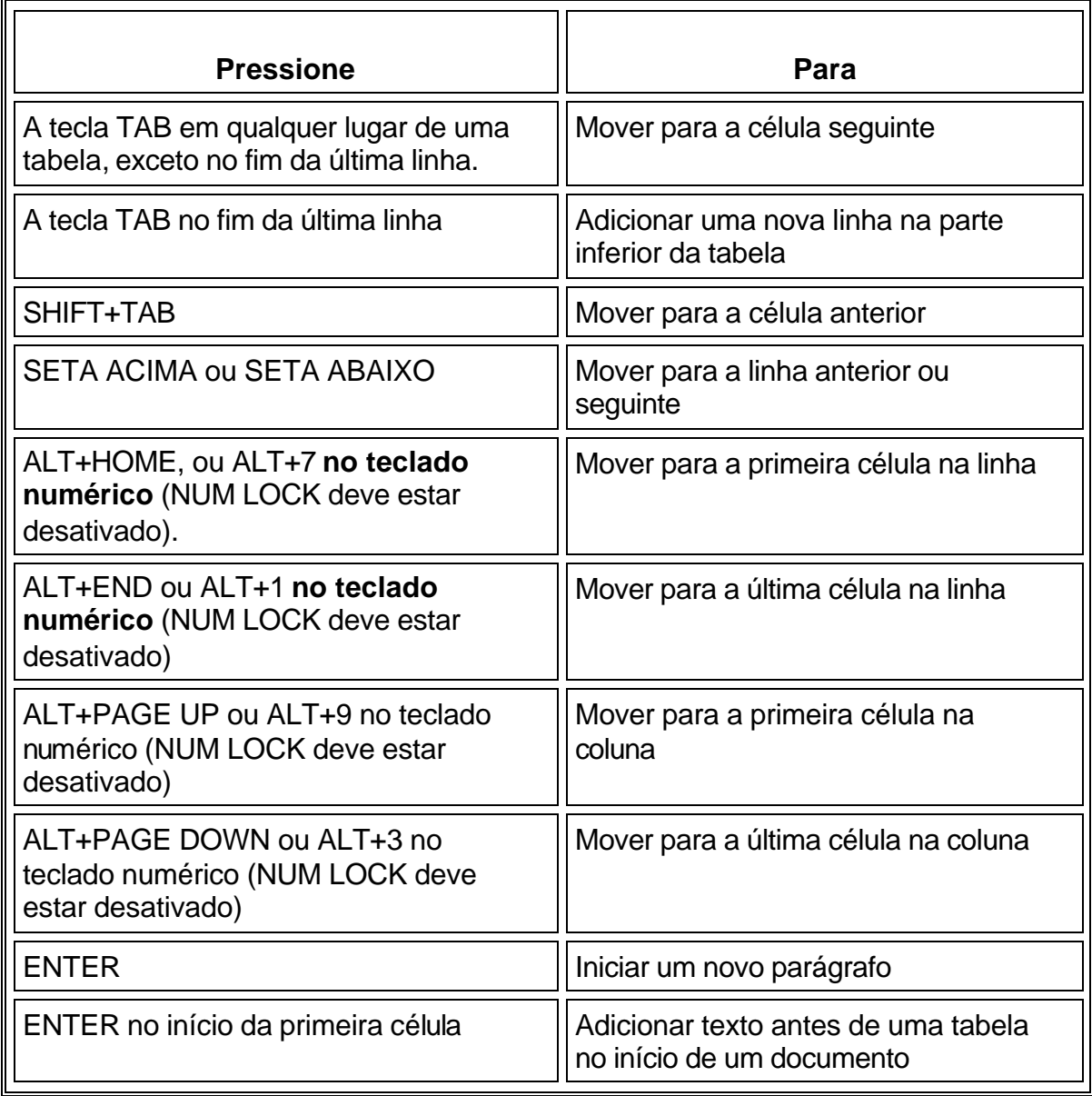

# Alterar a largura de coluna em uma tabela

Descanse o ponteiro sobre o limite da coluna que deseja mover até que ele se transforme em  $\frac{1}{x}$ e arraste o limite até que a coluna esteja na largura desejada.

#### **Observações:**

Para alterar a largura de uma coluna para uma medida específica, clique em uma célula da coluna. No menu **Tabela**, clique em **Propriedades da tabela** e, em seguida, clique na guia **Coluna**. Escolha as opções desejadas.

Para fazer com que as colunas de uma tabela se ajustem automaticamente ao conteúdo, clique em uma tabela, aponte para **AutoAjuste** no menu **Tabela** e clique em **AutoAjuste distribuir colunas uniformemente**.

Para exibir as medidas de largura da coluna, clique em uma célula e mantenha pressionada a tecla ALT.

# Alterar a altura da linha em uma tabela

Descanse o ponteiro sobre o limite da linha que deseja mover até que ele se transforme em  $\frac{1}{\pm}$  e arraste o limite.

#### **Observações:**

Para alterar a altura de uma linha para uma medida específica, clique em uma célula da linha. No menu **Tabela**, clique em **AutoAjuste** e, **Distribuir linhas uniformemente.** Para exibir as medidas de altura da linha, clique em uma célula, no menu **Tabela, Propriedades da tabela** e, em seguida clique na guia **Linha,**  você pode verificar as medidas na linha onde está o cursor e das próximas linhas.

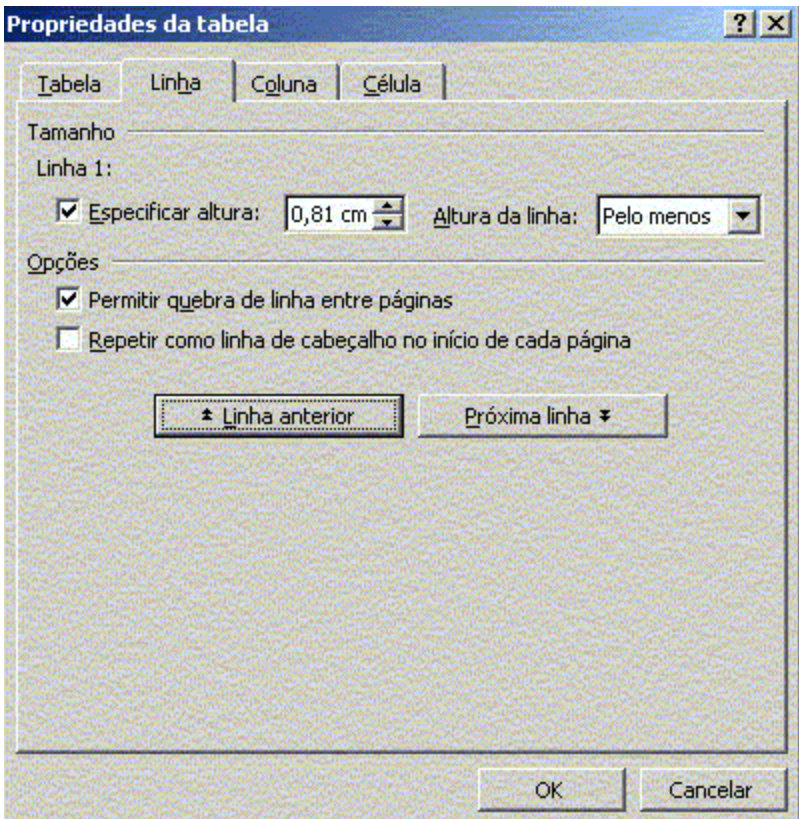

# Adicionar linhas ou colunas a uma tabela

1. Clique em uma célula da tabela, no menu **Tabela** clique em **Inserir** e, selecione a opção desejada.

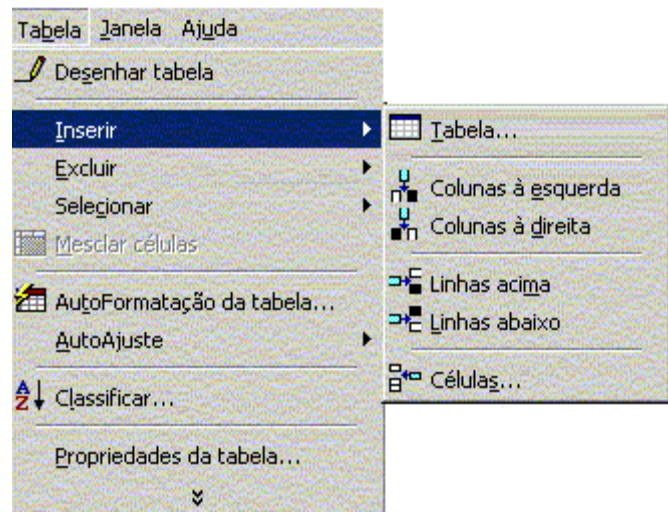

#### **Observações:**

- 1. Você pode também usar a ferramenta Desenhar tabela para desenhar a linha ou coluna onde desejar.
- 2. Para rapidamente adicionar uma linha no fim de uma tabela, clique na última célula da última linha e, em seguida, pressione a tecla TAB.
- 3. Para adicionar uma coluna à direita da última coluna em uma tabela, clique junto ao lado externo da coluna mais à direita. No menu **Tabela**, aponte para **Inserir** e, em seguida, clique em Colunas à direita.

Excluir células, linhas ou colunas de uma tabela

- 1. Selecione as células, linhas ou colunas que você deseja excluir.
- 2. No menu **Tabela**, aponte para **Excluir** e, em seguida, clique em **Colunas**, **Linhas** ou **Células**.
- 3. Se você estiver excluindo células, clique na opção que desejar.

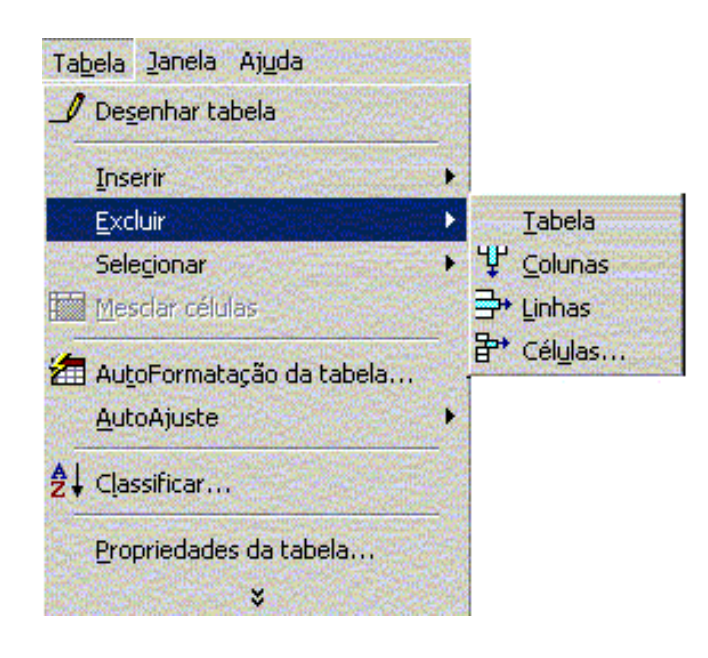

# Mesclar células em uma única célula em uma tabela

Você pode combinar duas ou mais células na mesma linha ou coluna em uma única célula. Por exemplo, pode mesclar várias células horizontalmente para criar um título de tabela que abranja várias colunas.

Selecione as células que você deseja mesclar, na barra de menu **Tabela** clique em Mesclar células.

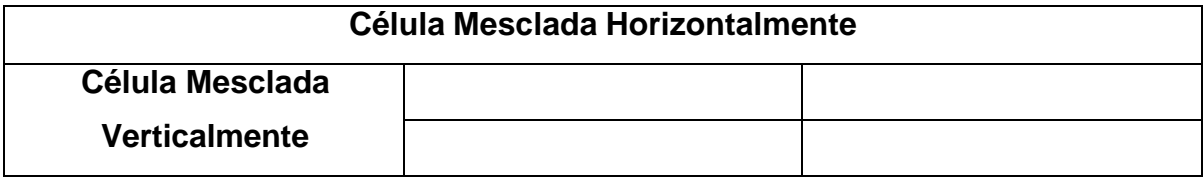

Dividir uma células em várias células em uma tabela

- 1. Na barra de ferramentas **Tabelas e bordas**, clique em **Desenhar tabela** O ponteiro se transforma em um lápis.
- 2. Arraste o lápis para criar novas divisões de células.

**Dica:** Para dividir várias células, selecione-as e, em seguida, clique em **Dividir células** .

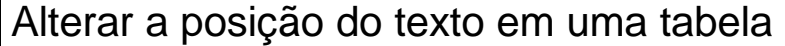

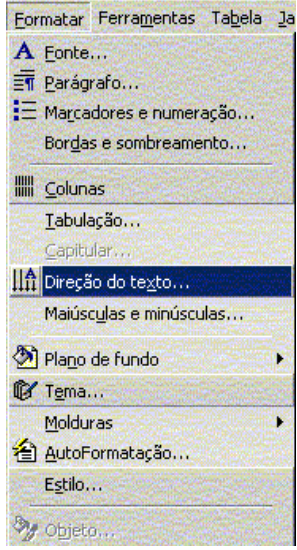

- 1. Clique no texto ou célula da tabela que contenha o texto que deseja alterar.
- 2. No menu **Formatar**, clique em **Direção do texto**.
- 3. Clique na orientação desejada.

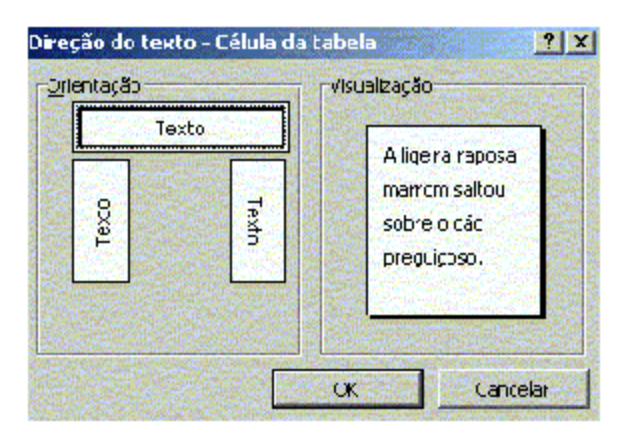

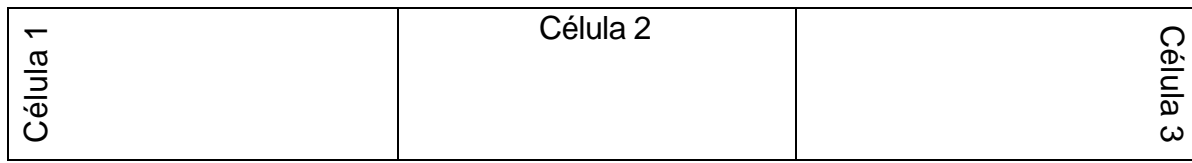

Alterar o alinhamento do texto em uma célula de tabela

- 1. Clique na célula que contém o texto que você deseja alinhar.
- 2. Na barra de ferramentas **Tabelas e bordas**, selecione a opção desejada para o alinhamento.

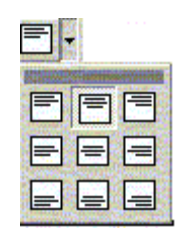

Formatar automaticamente uma tabela

- 1. Clique na tabela.
- 2. No menu **Tabela**, clique em **AutoFormatação da tabela**.
- 3. Na caixa **Formatos**, clique no formato desejado.
- 4. Selecione as opções desejadas.

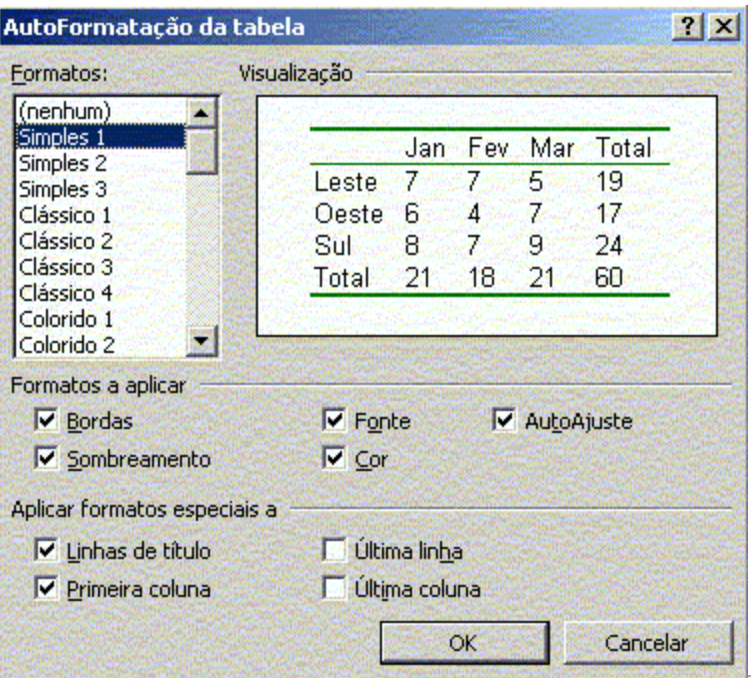

Divisão de Serviços Comunidade – Centro de Computação - Unicamp

# Personalizar bordas e sombreamento

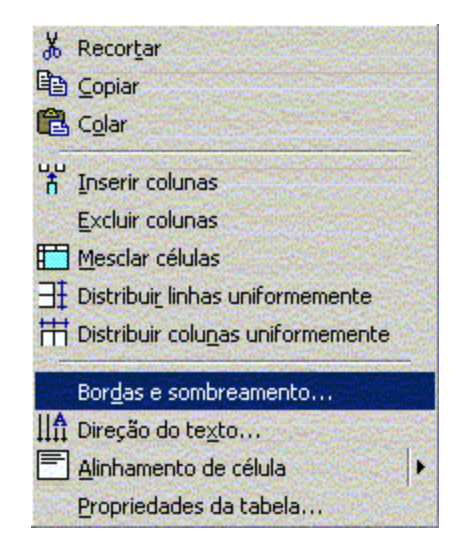

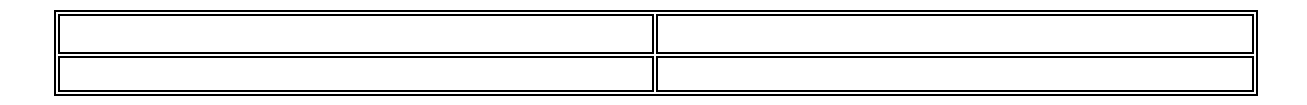

- 1. Clique com o botão direito do mouse em cima da tabela
- 2. Clique em **Bordas e sombreamento**
- 3. Selecione o estilo da Borda
- 4. Clique em Ok.

# Exibir ou ocultar linhas de grade em uma tabela

1. No menu Tabela, clique em Mostrar linhas de grade ou Ocultar linhas de grade.

**Observação:** Nos documentos do Microsoft Word, todas as tabelas têm por padrão uma borda de linha sólida simples, preta, de ½ ponto, que é impressa. Se você **remove essa borda**, as linhas de grade permanecem até que você as oculte.

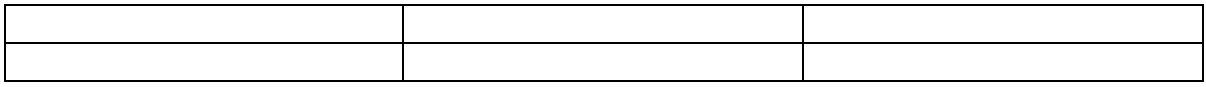

# Remover borda de uma tabela

1. Siga um destes procedimentos: Para remover todas as bordas de uma tabela, clique em qualquer lugar na tabela.

Para remover bordas de células específicas, selecione as células, inclusive as marcas de fim de célula.

- 2. No menu **Formatar**, clique em **Bordas e sombreamento** e, em seguida, na guia **Bordas**.
- 3. Em **Definição**, clique em **Nenhuma**.

#### **Dicas:**

Você pode rapidamente remover todas as bordas e sombreamento de uma tabela clicando na tabela, em AutoFormatação da tabela (menu Tabela) e, em seguida, clicando em Nenhum na caixa Formatos.

Você também pode remover bordas de partes de uma tabela rapidamente. Na barra de ferramentas Tabelas e bordas, clique na seta ao lado de Estilo da linha, clique em Sem borda e arraste sobre as bordas existentes que você deseja remover.

# Usar tabelas como planilhas

Você pode usar tabelas para executar algumas tarefas que seriam feitas em uma planilha — por exemplo, você pode **classificar entradas da tabela** em ordem alfabética, numérica ou por data, bem como **efetuar cálculos**.

# Classificar uma lista ou tabela

- 1. Selecione a lista ou tabela que você deseja classificar.
- 2. No menu **Tabela**, clique em **Classificar** (para uma tabela ou lista).
- 3. Selecione as opções de classificação desejadas

### Efetuar cálculos em uma tabela

- 1. Entre com os valores em sua Tabela
- 2. Clique na célula em que você deseja que o resultado seja apresentado.
- 3. Na barra de ferramentas Tabelas e Bordas clique em **S**

**Observação:** O Word insere o resultado do cálculo como um campo na célula que você selecionou. Se você alterar as células referenciadas, pode atualizar o cálculo selecionando o campo e, em seguida, pressionando F9.

# Visão geral de seções e quebras de seção

Você pode usar **seções<sup>3</sup> para variar o layout de um documento em uma página ou** entre páginas. Basta **inserir quebras de seção** para dividir o documento em seções e, depois, formatar cada seção da maneira desejada. Por exemplo, formate uma seção como uma única coluna para a introdução de um relatório e, depois, formate a seção seguinte como duas colunas para o corpo do texto do relatório.

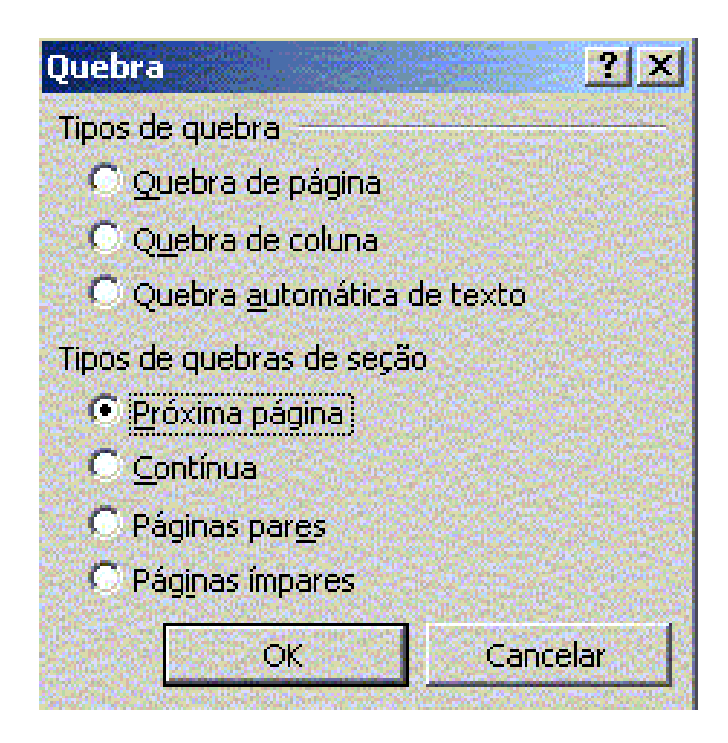

 $\overline{a}$ 3 Uma parte de um documento em que é possível definir certas opções de formatação de página. Você cria uma seção quando deseja alterar propriedades tais como numeração de linhas, número de colunas ou cabeçalhos e rodapés. Até você inserir quebras de seção, o Microsoft trata o documento como uma única seção.

# Tipos de formatos que você pode definir para seções

Você pode alterar os seguintes formatos de seção: margens, tamanho ou orientação do papel, origem do papel para uma impressora, bordas de página, alinhamento vertical, cabeçalhos e rodapés, colunas, numeração de página, numeração de linha, notas de rodapé e notas de fim.

Lembre-se de que a **quebra de seção<sup>4</sup>** controla a formatação de seção do texto que a precede. Por exemplo, se você excluir uma quebra de seção, o texto anterior se tornará parte da seção seguinte e assumirá sua formatação. Observe que a última marca de parágrafo (¶) do documento controla a formatação da última seção do documento — ou do documento inteiro se ele não contiver seções.

# Tipos de quebras de seção que você pode inserir

Você pode inserir uma quebra de seção que inicie uma nova seção na mesma página. Ou pode iniciar uma seção em uma nova página ou na próxima página de numeração ímpar ou par.

# Tipos de quebras de seção

**Próxima página** insere uma quebra de seção e começa a nova seção na próxima página.

**Contínua** insere uma quebra de seção e começa a nova seção na mesma página.

**Páginas ímpares** ou **Páginas pares** insere uma quebra de seção e começa a nova seção na próxima página de número ímpar ou de número par.

 $\overline{\phantom{a}}$ <sup>4</sup> Marca inserida para exibir o fim de uma seção. Uma quebra de seção armazena os elementos de formatação de uma seção, como, por exemplo, as margens, orientação de páginas, cabeçalhos e rodapés, e a seqüência de números de página. Uma quebra de seção aparece como uma linha pontilhada que inclui as palavras "quebra de seção".

# Inserir uma quebra de seção

- 1. Clique onde você deseja inserir uma **quebra de seção**.
- 2. No menu **Inserir**, clique em **Quebra**.
- 3. Em **Tipos de quebras de seção**, clique na opção que descreve onde você deseja iniciar a nova seção.

Excluir uma quebra de seção

- 1. Selecione a **quebra de seção** que você deseja excluir.
- 2. Se você está no **modo de exibição de layout de impressão** ou **modo de exibição de estrutura de tópicos** e não vê a quebra de seção, exiba o texto oculto clicando em **Mostrar/ocultar** na **barra de ferramentas Padrão**.
- 3. Pressione DELETE.

**Observação:** Ao excluir uma quebra de seção, você também exclui a formatação de seção do texto acima dela. Aquele texto torna-se parte da seção seguinte e adquire a formatação daquela seção.

# Trabalhar com Colunas

A partir de um texto básico, você pode rapidamente convertê-lo em boletim, panfleto, jornal ou página Web, utilizando o recurso Formatar – Colunas, ou através da **barra de ferramentas Padrão** 單

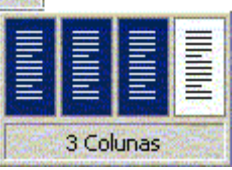

Este recurso permite adicionar interesse e impacto aos seus documentos.

#### Criar colunas

Em colunas de jornal, revista, e outros, o texto flui continuamente do

fim de uma coluna para o início da coluna seguinte.

Para formatar seu texto em coluna, siga o procedimento abaixo:

#### 1. Alterne para o **modo de exibição layout de impressão.**

- 2. Para formatar o documento inteiro em colunas, clique em **Selecionar tudo** no menu **Editar**.
- 3. Para formatar parte do documento em colunas, selecione o texto.
- 4. Para formatar **seções** existentes em colunas, clique em uma seção ou selecione várias seções.
- 5. Na barra de ferramentas Padrão, clique em Colunas .
- 6. Arraste para selecionar o número de colunas desejado.
- 7. Se desejar ajustar as larguras e o espaçamento das colunas, arraste os marcadores de colunas na régua horizontal.

#### **Observações:**

Para definir as larguras e o espaçamento exatos das colunas, execute as etapas 1 e 2. Em seguida, clique em **Colunas** no menu **Formatar** e selecione as opções desejadas.

Criar um título que abranja a largura das colunas

- 1. Alterne para o **modo de exibição de layout de impressão**.
- 2. Se o texto não estiver formatado em colunas, crie as colunas.
- 3. Siga um destes procedimentos:
- 4. No início da primeira coluna à esquerda, digite seu título, pressione a tecla ENTER e selecione o texto do título.
- 5. Se o texto do título já existir, selecione-o.

coluna

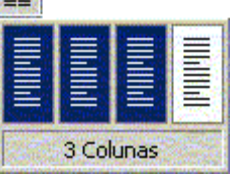

6. Clique em **Colunas** 

#### **Título centralizado abrangendo as colunas**

**Primeira Coluna Segunda Coluna Terceira Coluna**

# Alterar a largura de colunas

- 1. Alterne para o **modo de exibição de layout de impressão**.
- 2. Se o documento estiver dividido em **seções**, clique na seção que você deseja alterar.
- 3. Arraste os marcadores de colunas na **régua horizontal**.

2. 1. 1. 1. 2. 1. 3. 1. 4. 1. 1. 1. 6. 1. 7. 1. 8. 1. 9. 1. 10. 1. 11. 1. 12. 1. LAS STR 7 - 126 - 125 - 124 - 123 - 122 - 12

#### **Observações:**

- 1. Se as larguras das colunas forem iguais, todas as colunas serão alteradas. Se as larguras das colunas forem diferentes, será alterada apenas a coluna que você estiver ajustando. Para alternar entre colunas de largura igual ou diferente e especificar medidas exatas para as larguras e o espaçamento das colunas, use o comando Colunas do menu Formatar.
- 2. Se você não puder alargar uma coluna porque uma coluna adjacente não o permite, primeiro reduza a largura da coluna adjacente.

#### Forçar o início de uma nova coluna

- 1. Alterne para o **modo de impressão de layout de impressão**.
- 2. Clique no lugar em que você deseja iniciar a nova coluna.
- 3. No menu **Inserir**, clique em **Quebra**.
- 4. Clique em **Quebra de coluna**. O Word moverá o texto que estiver depois do ponto de inserção para a parte superior da coluna seguinte.

# Modo de exibição de estrutura de tópicos

O modo de exibição de estrutura de tópicos mostra a estrutura do documento. Os recuos e símbolos exibidos nesse modo não afetam a forma como o documento aparece no modo de exibição normal e não são impressos.

# Criar um tópico

Para criar um tópico é necessário aplicar no texto a formatação de título. Os títulos são formatados com um dos nove *estilos de título* <sup>5</sup> fornecidos com o Word. No modo de exibição de estrutura de tópicos, o Word exibe um símbolo à esquerda de cada título.

# **Usar tabelas como planilhas**

Títulos com subtexto

# **≕ Classificar uma lista ou tabela**

Títulos sem subtexto

<sup>—&</sup>lt;br>5 Formatação aplicada a um título. O Microsoft Word possui nove estilos de títulos diferentes – Títulos 1 a Título 9.

# Visualizar o conteúdo do tópico

Para ver a estrutura geral de seu documento, oculte o corpo do texto. Uma linha cinza sob um título indica que ele inclui corpo de texto ou títulos subordinado recolhidos ou ocultos.

# <sup>o</sup> Visualizando o conteúdo do tópico

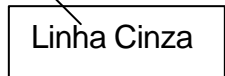

Para exibir e ocultar texto clique duas vezes nos símbolos de expansão ao lado

dos títulos ou clique no botão **Mostrar todos os títulos** na barra de ferramentas **Estrutura de tópicos** correspondente ao número de níveis de título que você deseja exibir.

# Selecionar Textos e Editar tópicos

O modo de exibição de estrutura de tópicos torna fácil reestruturar rapidamente um documento. Você pode reordenar os títulos e o texto movendo-os para cima ou para baixo no modo de exibição de estrutura de tópicos, ou pode "elevar" ou "rebaixar" o corpo do texto ou um título para um nível superior ou inferior.

• Para mover texto para um local diferente, arraste os símbolos de tópico para cima ou para baixo.

Enquanto você os arrasta, o Word exibe uma linha horizontal. Solte o botão do mouse quando a linha estiver no local para onde você deseja mover o texto.

• Para alterar um nível de título, arraste os símbolos de tópico para a esquerda ou direita.

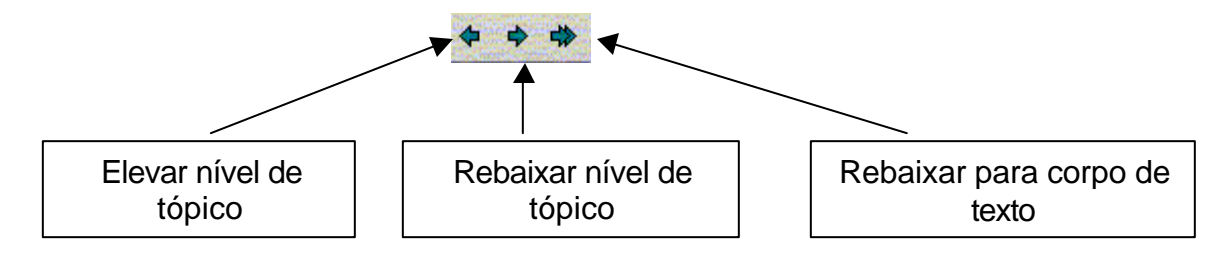

# Numerar tópicos

**As listas com vários<sup>6</sup> níveis** podem ter até nove níveis.

Para aplicar níveis em seu tópico siga o procedimento abaixo:

- **1.** No menu **Formatar**, clique em **Marcadores** e numeração e na **guia Vários níveis.**
- 2. Clique em um formato de lista que não contém o texto Título 1 e em OK.
- 3. Digite a lista, pressionando ENTER após cada item.
- 4. Para mover um item de tópico numerado para o nível de numeração apropriado, siga um destes procedimentos na **barra de ferramentas Estrutura de tópicos**

Para rebaixar o item para um nível de numeração inferior, clique em qualquer lugar no item e em **Aumentar recuo** Para elevar o item a um nível de numeração superior, clique em qualquer lugar no item e em **Diminuir recuo** .

 6 Lista criada usando o comando **Marcadores e numeração** (menu **Formatar**) para aplicar uma estrutura hierárquica a qualquer lista ou documento.

# Criar e enviar um fax com o Assistente de fax

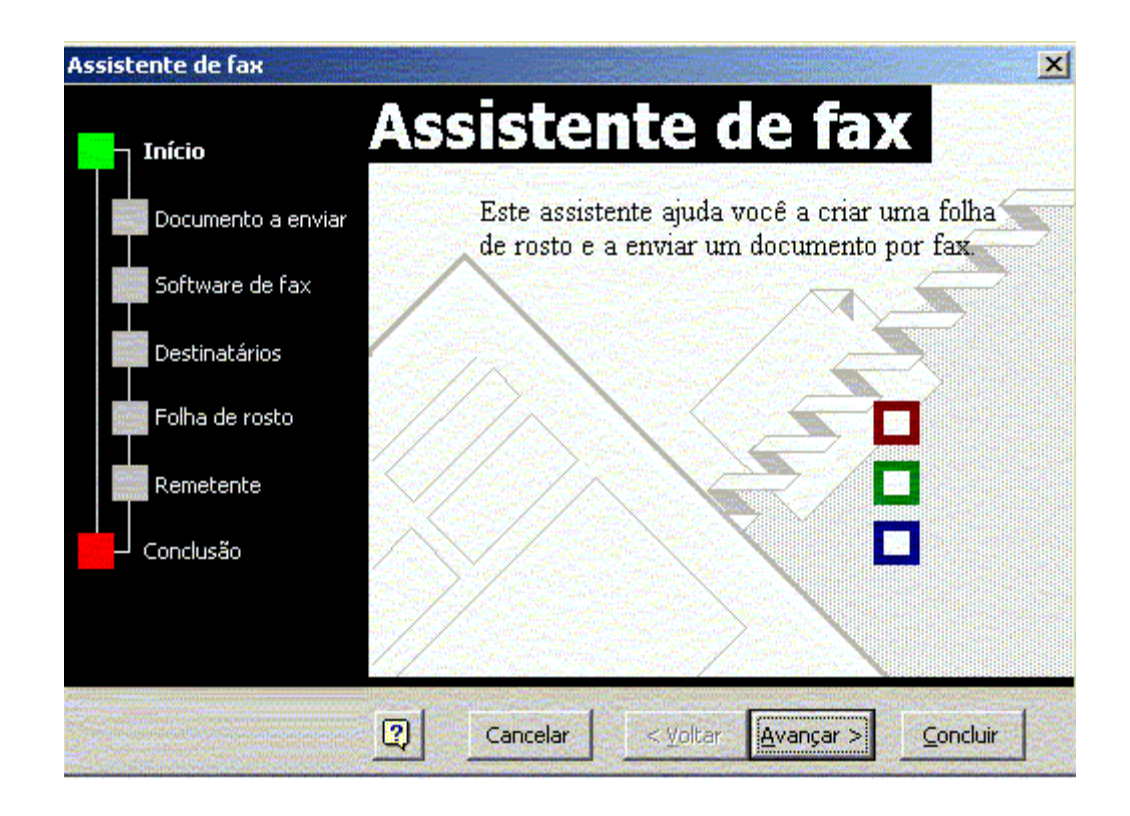

Você pode usar o Assistente de fax para enviar um fax eletronicamente, para enviar uma mala direta por fax ou para imprimir uma folha de rosto a ser enviada por um aparelho de fax.

# Necessidade de Hardware

Para que este recurso funcione é necessário possuir um servidor de fax instalado na rede.

# Procedimento para criar e enviar um fax

- 1. No menu **Arquivo**, clique em **Novo**.
- 2. Clique na guia **Cartas e faxes**.
- 3. Clique duas vezes em **Assistente de fax**.
- 4. Siga as etapas do assistente.

**Dica:** Para enviar o documento é necessário que ele esteja aberto, caso contrário feche o Assistente, abra o documento e solicite novamente a ajuda do Assistente de fax.

#### **Observações:**

- Se desejar enviar o fax usando esse Assistente, seu computador deve oferecer suporte para fax.
- Se não estiver vendo esse assistente na caixa de diálogo Novo, será necessário instalá-lo.

# Trabalhar com Documentos da Internet/Intranet

# O que são intranets

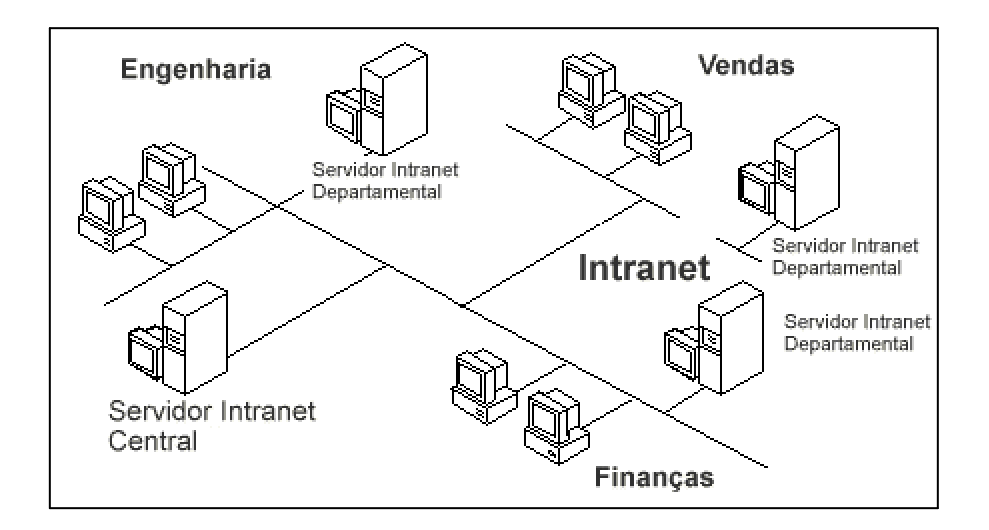

São redes corporativas que se utilizam da tecnologia e infra-estrutura de comunicação de dados da Internet. São utilizadas na comunicação interna da própria empresa e/ou comunicação com outras empresas.

Elas existem somente dentro das organizações, utilizando os recursos da rede interna, tem seu acesso restrito ao pessoal da companhia e filiais.

Toda informação e documentação que circula em forma de papel pode ser colocada na Intranet em formato digital, reduzindo assim tempo e custos operacionais: desde manuais e políticas de procedimento até informações de marketing, catálogos de venda de produtos, recursos humanos e catálogos telefônicos. Tudo baseado na estrutura de hipertexto, interligados por links e com hierarquização de níveis de acesso.

# O que é Internet VOCÊ **INTERNET** Seu fornecedor de acesso

A Internet é um conjunto de redes de computadores funcionando como uma única rede global, provendo serviços e informações ao redor do mundo.

# Ativar a barra de ferramentas Web no Word

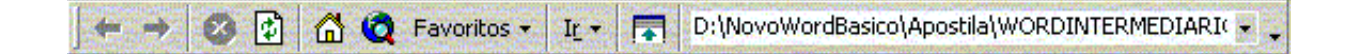

Para ativar a barra de ferramentas da Web siga um desses procedimentos:

Clique com o botão direito do mouse no espaço em branco das barras de ferramentas (Padrão/Formatação ou Menu) e na opção Web,

No menu **Exibir** – Barra de Ferramentas – **Web**.

# Abrir a página inicial da Web no Word

Quando você inicializa um **navegador<sup>7</sup>** da **World Wide Web<sup>8</sup>** , a página inicial é a primeira página que aparece no navegador. Você pode definir esse local para qualquer endereço da Web desejado ou para um documento no disco rígido de seu computador.

É possível abrir a página inicial a partir da barra de ferramentas **Web**.

Uma página inicial pode conter **hyperlinks** para outros documentos no seu computador, na rede ou na Web.

Para executar este procedimento, é preciso estar com a barra de ferramentas **Web** exibida.

Na barra de ferramentas **Web**, clique em **Página inicial <sup>(m) 9</sup>.** 

 $\overline{a}$ 

 $^7$  O software que interpreta as marcações de arquivos em HTML, as formata em páginas da Web e as exibe ao usuário.

 $\frac{8}{3}$  A World Wide Web é um sistema para a exploração da Internet utilizando hyperlinks.

<sup>9</sup> Você pode especificar a página inicial usando o comando **Definir página inicial** do menu **Ir** da barra de ferramentas **Web.**

# Copiar texto e figura da Internet

# MAURICIO DE SOUSA EXPÕE NA PINACOTECA DO **ESTADO - "HISTÓRIA EM QUADRÕES"**

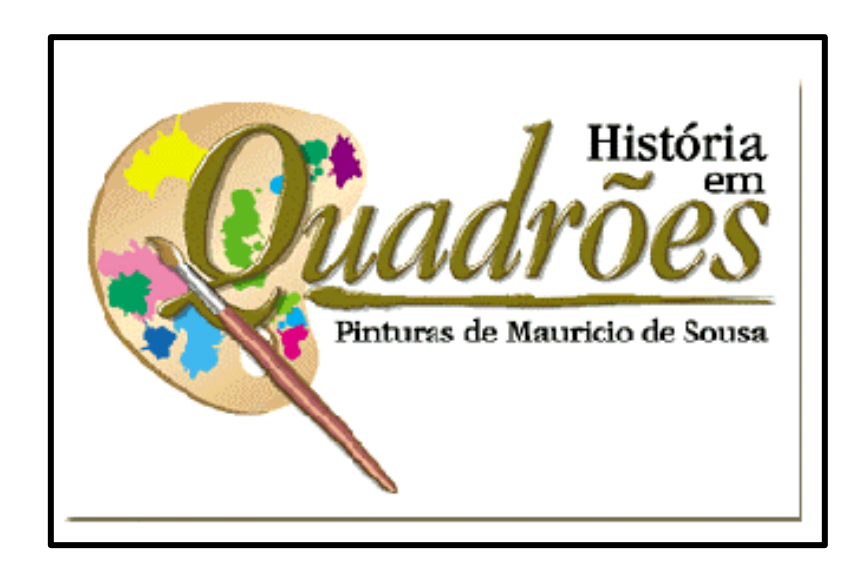

Quando copiamos texto ou figura na internet utilizando os comandos selecionar tudo, copiar e colar no Word; carregamos toda a formatação utilizada na confecção da página, ou seja, tabelas, o link da figura, o que muitas vezes dificulta a manipulação do texto. Para evitar esses problemas devemos selecionar somente o texto e, algumas vezes até copiá-los por partes e colar no novo documento.

Quanto às figuras deve-se clicar com o botão direito do mouse e escolher a opção salvar figura como, normalmente é sugerido salvar com o tipo GIF(\*.gif). Esta figura deve ser salva em um diretório e depois inserida em seu documento.

# Mala Direta

Mala Direta é basicamente um modelo padrão de uma determinada correspondência, a qual deve ser enviada a "vários destinatários" comunicando sobre algum assunto específico.

É uma forma rápida e eficiente de comunicação.

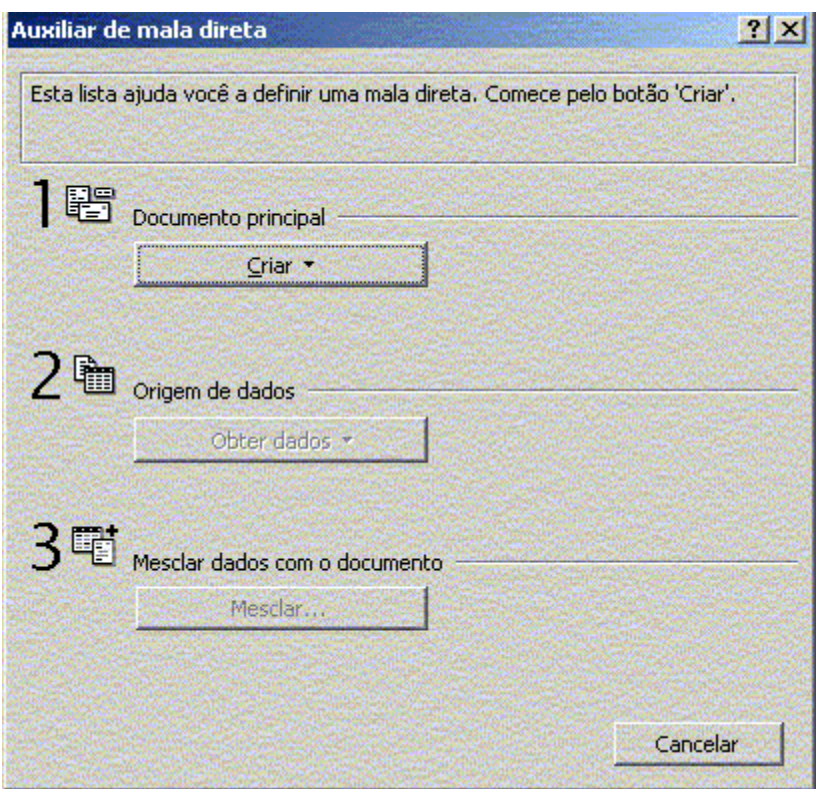

# Criar mala direta

A criação de um documento de Mala Direta envolve três passos:

- 1. Criar um documento principal, que conterá o seu texto e os campos de mesclagem, que permanecem iguais em todas as cartas.
- 2. Criar uma origem de dados, que contém informações que se alteram a cada carta, como nome e endereço do destinatário.
- 3. Com os dois arquivos criados será necessário mesclar os documentos para gerar a Mala Direta.

### Primeiro passo – abrir ou criar o documento principal

- 1. Siga um destes procedimentos:
	- **Abra uma carta existente**
	- **Crie uma nova carta**

 $\overline{\phantom{a}}$ 

- 2. No menu **Ferramentas**, clique em **Mala direta**.
- 3. Em **1. Documento principal** clique em **Criar**, em seguida, clique em **Cartas modelo.**
- 4. Aparecerá uma mensagem, escolha a opção **"Janela ativa"**. O documento ativo se tornará o **documento principal<sup>10</sup>** .

#### Segundo passo – criar a fonte de dados **<sup>11</sup>**

- 1. Na caixa de diálogo **Auxiliar de mala direta**,
- 2. Na guia **2. Origem de Dados**, escolha a opção Obter dados e em seguida Criar Origem de Dados

Será aberta uma caixa de diálogo **"Criar Origem de Dados"**, com sugestões dos nomes dos campos, onde você poderá adicionar novos campos ou remover os já existentes. Quando a lista de campos estiver pronta, clique no botão OK.

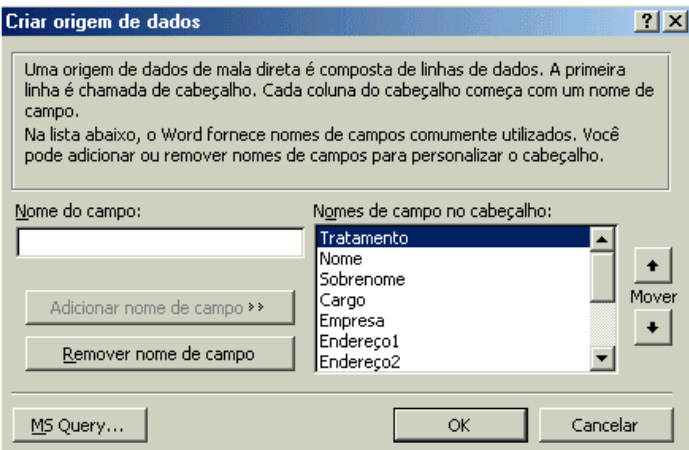

<sup>&</sup>lt;sup>10</sup> Em uma operação de mala direta, o documento que contém o texto e os elementos gráficos que permanecem iguais em cada versão do documento mesclado – por exemplo, o remetente e o corpo de uma carta modelo.

<sup>&</sup>lt;sup>11</sup> Um arquivo que contém o texto e elementos gráficos que variam de acordo com cada versão de um documento de mala direta – por exemplo, uma lista de nomes e endereços de uma carta modelo a ser enviada para uma lista de clientes – ou qualquer relatório no qual você deseja usar informações de um banco de dados.

3. Abrirá uma caixa de diálogo "**Salvar Como**", onde você deverá informar um nome para esse documento de dados. Em seguida, ele exibirá uma mensagem onde você pode escolher entre editar

o documento principal ou a origem de dados, escolha editar origem de dados.

4. Preencha o formulário de dados, quando terminar dê Ok para retornar ao documento principal.

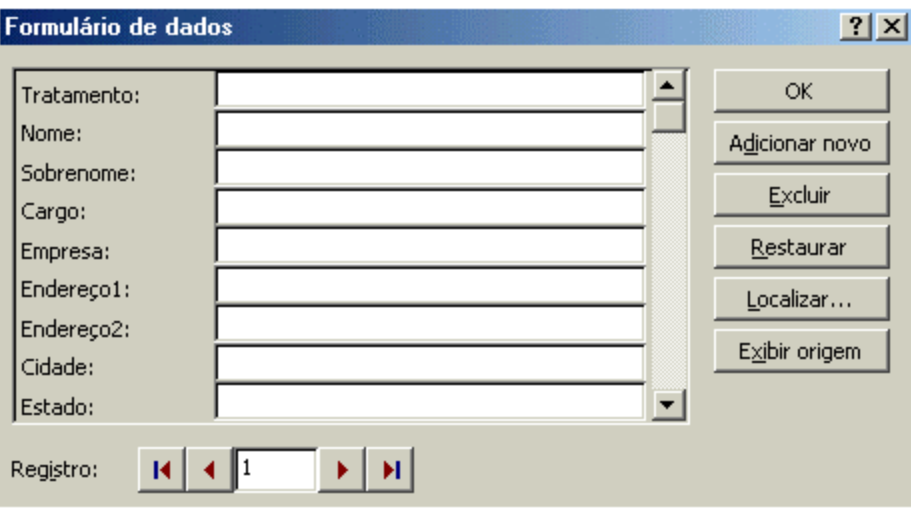

5. Com o documento principal ativo, aparecerá uma nova barra de ferramentas, a chamada Barra de Mala Direta.

Através do botão **Inserir Campo,** da barra de Mala Direta, escolha os campos que deseja inserir em sua carta.

# Terceiro passo – Mesclando os dois arquivos

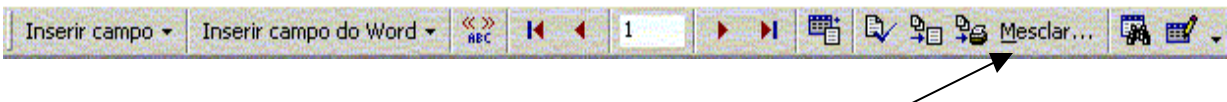

1. Para mesclar o documento, escolha o botão **Mesclar para novo documento,** ou **Mesclar para a impressora.**

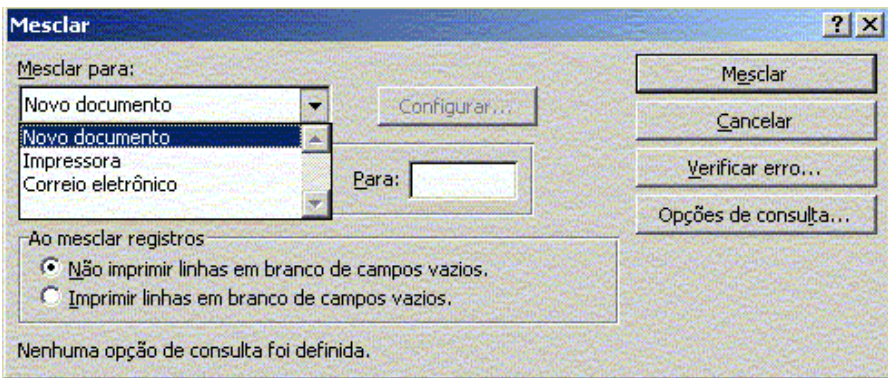

2. Aparecerá uma janela "**Mala Direta**" este é o seu documento mesclado, a união do principal com os dados.

#### **Importante:**

- O arquivo mesclado não é necessário ser salvo, pois com os dois (principal e dados) você terá o terceiro (mesclado – mala direta).
- Não se esqueça ao sair do Word, salve o documento principal e o de fonte de dados, pois senão serão perdidos todos os dados.

# Criar Etiquetas de Endereçamento

Com os mesmos procedimentos da Mala Direta, você também poderá criar uma Mala Direta para impressão de etiquetas.

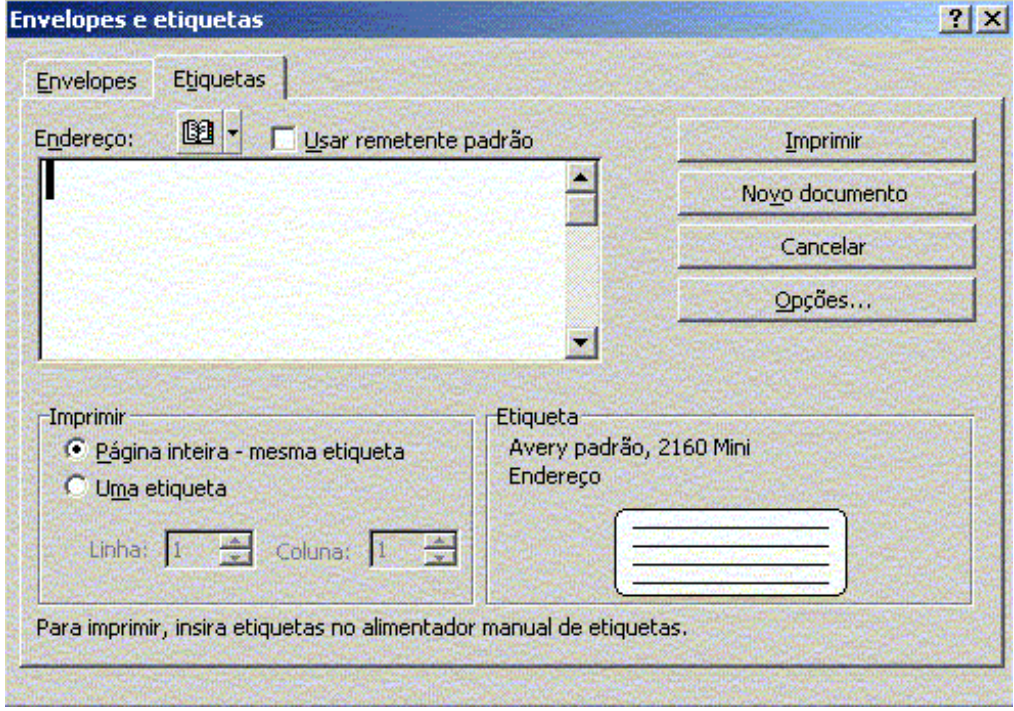

# Procedimento

- 1. Menu Ferramentas, opção Mala Direta
- 2. Será aberta uma caixa de diálogo "Auxiliar de Mala Direta"
- 3. Na guia **1. Documento Principal**, Clique em **Criar,** escolha a opção **Etiquetas de Endereçamento**;

Aparecerá uma mensagem, escolha a opção **"Janela Ativa**" se a tela estiver em branco.

- 4. Vá para a guia **2. Origem de Dados**, opção **Obter Origem de Dados**, escolha a opção Criar Origem de Dados, adicione novos campos ou remova os já existentes. Quando a lista de campos estiver pronta, clique no botão OK.
- 5. Abrirá uma caixa de diálogo **"Salvar Como"**, onde você deverá informar um nome para esse documento de dados.Em seguida, ele exibirá uma mensagem onde você pode escolher entre configurar o documento principal ou editar a origem de dados, escolha configurar documento principal.
- 6. Abrirá uma janela onde você deve informar que tipo de etiqueta será utilizada. Clique no botão Detalhes, para definir altura, largura, e quantidade de etiquetas por página, dê Ok quando terminar.
- 7. Abrirá uma janela **Criar Etiquetas**, insira os campos na Etiqueta Modelo através do botão **Inserir Campos**, e dê Ok.
- 8. De volta a Janela auxiliar de Mala Direta, **guia 2. Origem de Dados**, clique em **Editar Dados**. Insira os dados e dê Ok.
- 9. Aparecerá a **Barra de Mala Direta**, escolha o botão **Mesclar para Novo Documento**.

# Referência Bibliográfica

- **Assistente do Word 2000 Microsoft**
- **Microsoft Word 97 passo a passo**  São Paulo: Makron Books, 1997
- **Microsoft Word 2000 passo a passo**  São Paulo: Makron Books, 2000
- **Microsoft Office 97: sem mistério**  São Paulo: Berkeley, 1997

# *Onde obter ajuda*

Para ajudá-lo a solucionar dúvidas de informática, utilize o sistema Rau-Tu de perguntas e respostas, que foi desenvolvido pelo Centro de Computação da Unicamp em conjunto com o Instituto Vale do Futuro. Tem por objetivo possibilitar que um time de colaboradores possa responder a perguntas colocadas por qualquer pessoa no site, cobrindo diversas áreas de conhecimento. Acesse: **www.rau-tu.unicamp.br**